## **Quick guide for Desktop MusicX NEO**

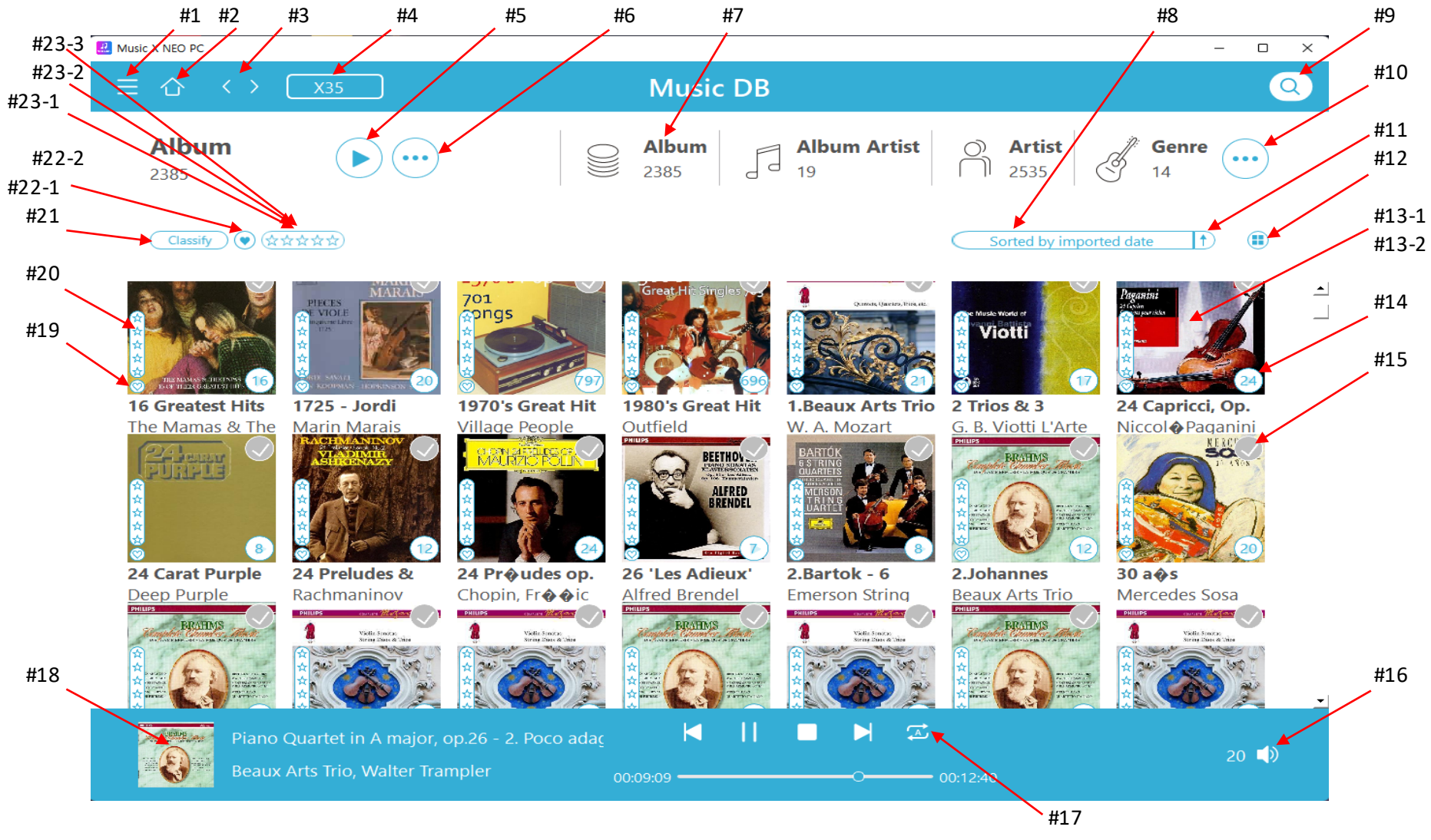

*1 page*

- #1 Open main menu window
- #2 Go to home(Return to MusicDB)
- #3 Go to previous screen or next screen
- #4 Select device when connected to multiple devices
- #5 Clicking this icon will play all listed items like album, track, genre, etc
- #6 Open menu

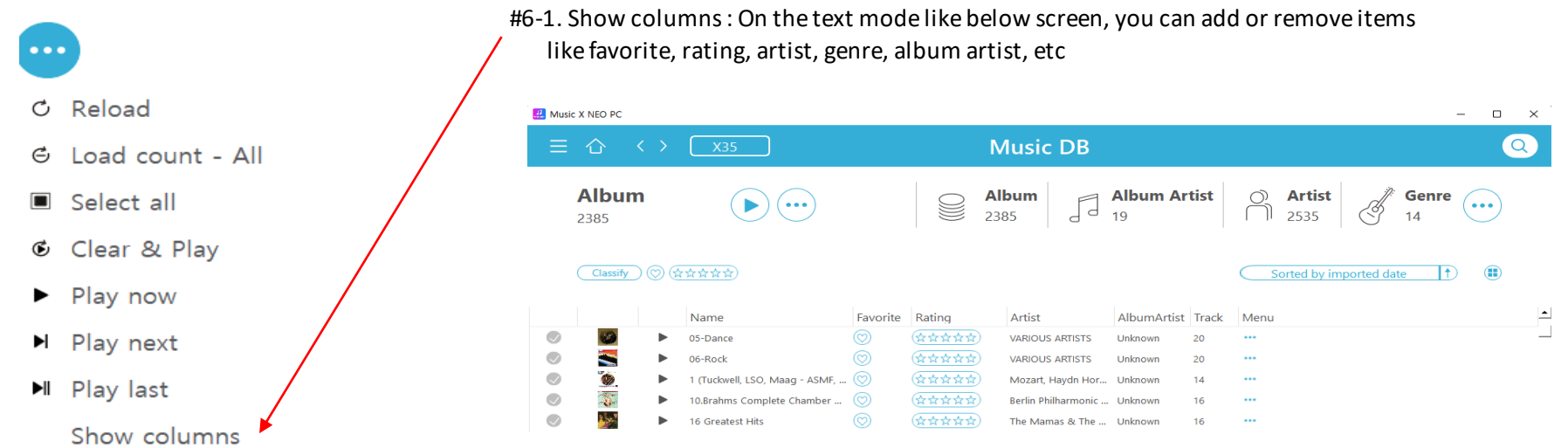

## #7 Select display mode(Album, Album artist, Artist, etc) #8 Sorting filters

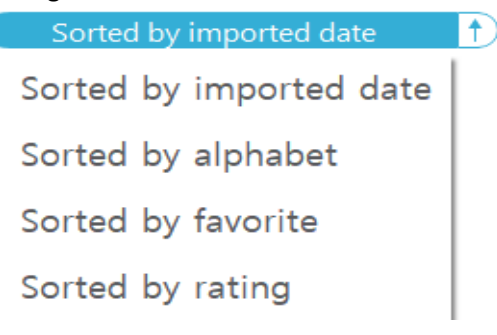

*2 page*

## #9 Search function

#10 Select more display modes(Composer, Mood, Folder, Year, Track)

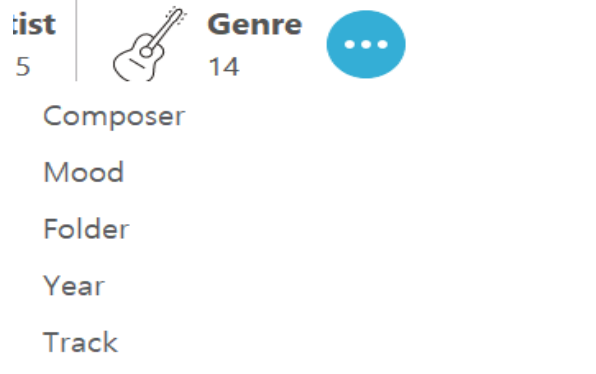

- #11 Ascending/descending sort
- #12 Resize the list by click and drag
- #13 #13-1. Click here with left button of the mouse to list up all tracks of the album #13-2. Click here with right button of the mouse to open menu window like below;

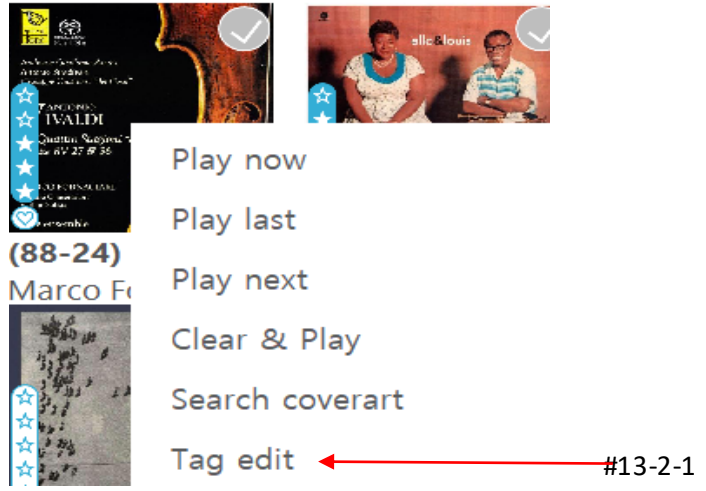

*3 page*

## #13-2-1. Click 'Tag edit' to open below screen

- #13-2-1-1) Column width is adjustable
- #13-2-1-2) Click once on the head of each column to sort alphabetically
- #13-2-1-3) Double-click on the head of each column to open 'text input window' to enter into every row of that column
- #13-2-1-4) Double-click on each row of each column to open a window to show adjacent album names and select one of them

 $\qquad \qquad \Box$  $\times$  $\overline{\phantom{0}}$ 

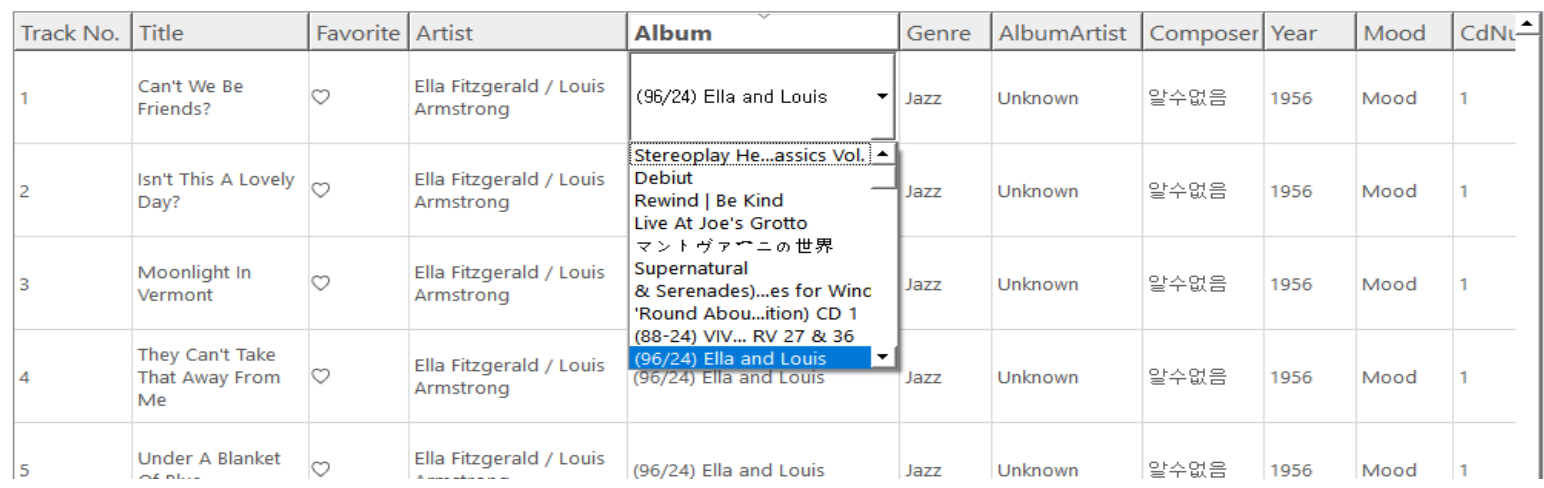

#14 Click here to start playing for the ablum

- #15 Click here to select the album
- #16 Click here to control volume
- #17 Click here to change 'play mode'
- #18 Click here to enlarge the 'Now Play' screen
- #19 This icon tells you if you selected the ablum as favorite album
- #20 This icon tells you how you rated this album
- #21 Classify: You can narrow down the list you want to display by selecting various filters
- #22-1 Only the albums selected as favorite will be displayed if you click this icon
- #22-2 How to designate album or track as 'favorite':

Go into track list of each album, click #1) to designate the album as favorite. Click #2 to designate the track as favorite.

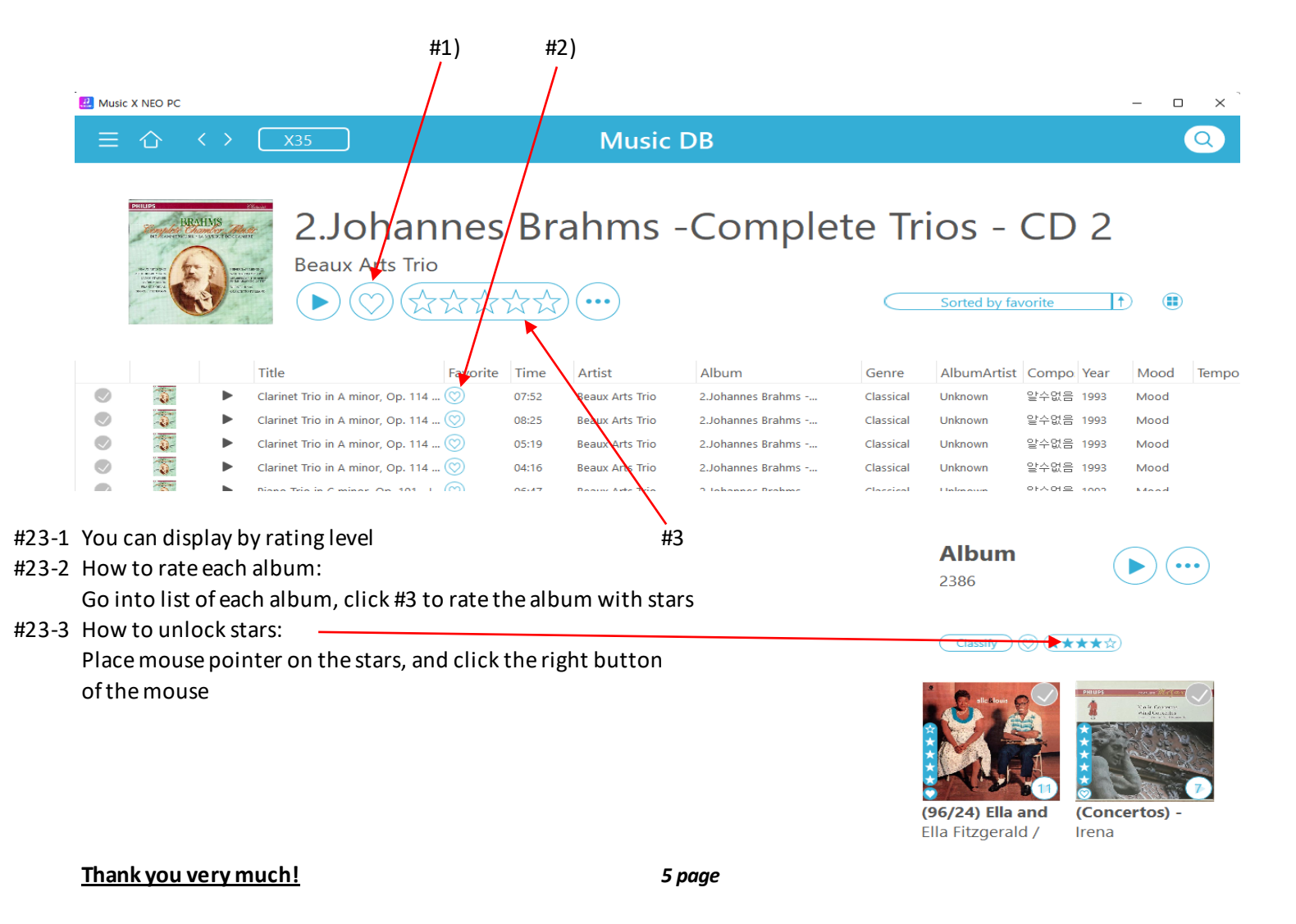